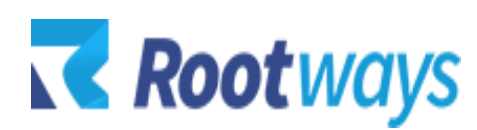

[help@rootways.com](mailto:help@rootways.com)

## NMI PAYMENT MODULE FOR MAGENTO 2

## **INSTALLATION GUIDE**

2022 Rootways Inc. All Rights Reserved.

- After purchasing the **Rootways NMI Payment Module** extension, you will receive an email from us with your Domain License Key. Use this Domain and License Key for activating extension for your Magento website. If you haven't received an email, please contact our support team by emailing at [help@rootways.com](mailto:help@rootways.com) (Note: Please read our License [Terms and Conditions](https://www.rootways.com/shop/media/extension_doc/license_agreement.pdf) [c](https://www.rootways.com/shop/media/extension_doc/license_agreement.pdf)arefully before using our products.)
- Use FTP Client (e.g., FileZilla or WinSCP) to upload all files and folders of the extension to your Magento site. After connecting to your website using FTP create "Rootways" directory under app/code/ then create "Nmi" directory under app/code/Rootways.
- After creating directories, extract extension zip file and upload under app/code/Rootways/Nmi directory.
- After uploading, run following command from SSH php bin/magento setup:upgrade

If you are on the production mode then only run following command. Skip following command for the developer mode. php bin/magento setup:static-content:deploy

• After running above script, you can see NMI payment method at payment method section of admin.

\*NOTE: If you are still having any issues or have questions about our extension, please feel free to email us at [help@rootways.com](mailto:help@rootways.com) with all your questions and we will be more than happy to assist you.